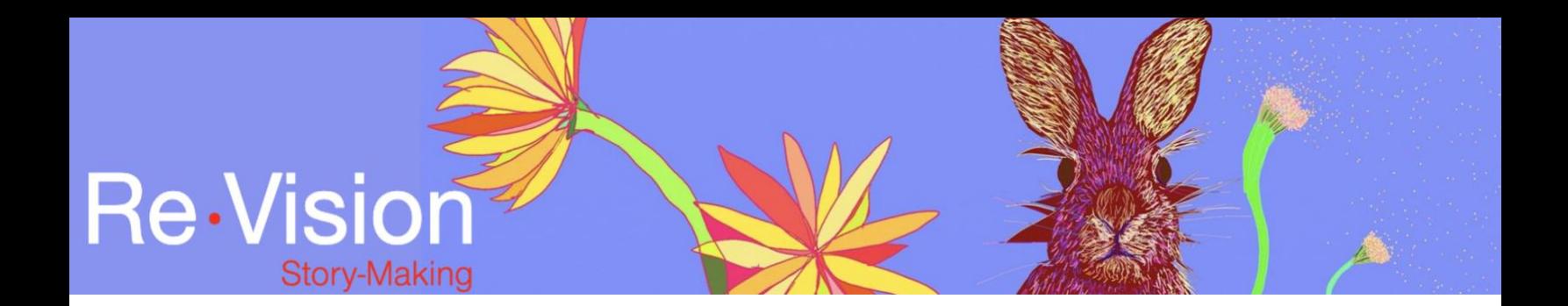

## WEVIDEO SETUP

## TUTORIAL TRANSCRIPT

Once you have logged into your WeVideo account and opened your current project, this is the screen you will see.

In this short video I will explain the different parts of the WeVideo interface.

In the top left-hand corner of your screen, you will see your library. This is where you can see and sort all of the media that you could use for your digital story.

If you import any images or sounds from your computer, you will see them here in your "my media" folder. Your library is also where you can access the stock images and sounds that WeVideo provides for your use.

If you'd like to import files, click on your "my media" folder and then click import. WeVideo provides the option to upload materials directly from your computer or from a storage site such as Google Drive or from a social media site such as Instagram.

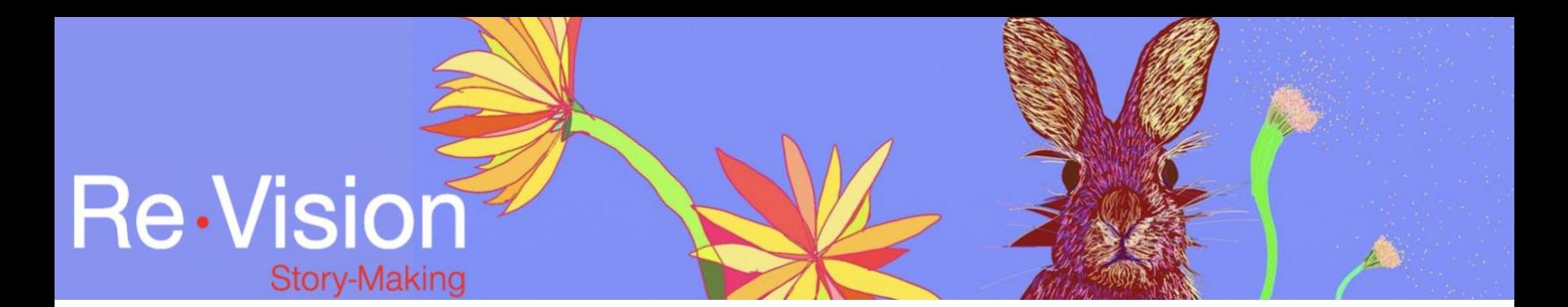

Here, let's import some video clips and still images that I have saved on my computer.

So, first I will click "browse to select" and WeVideo opens a finder window in which I will select these two video clips and these two still images and then I'll press "open."

We can now see WeVideo importing the two video clips and the two still images. On the top right-hand corner of your screen, you will see the preview window.

This preview window allows you to either preview the materials in your library or view your digital story in real time.

So, here I am going to click on one of the still images that I just imported and we can see it over here in the preview window.

By previewing the materials that I just imported I can ensure that I've selected the correct clip or the clip that I'd like to use before placing it on my timeline.

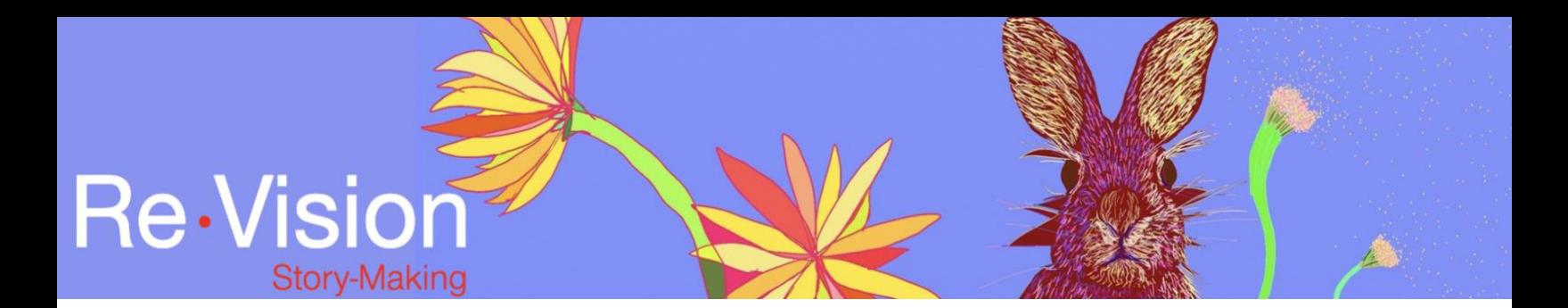

Speaking of timeline, the entire bottom of your screen is your timeline. This is where you will construct your digital story using materials that are stored in your library.

To place a video clip, still image or sound onto your timeline, you must select it in your library and then drag the file to your timeline.

So, here I am going to drag the still image that I've selected onto my timeline. To review your timeline and watch your digital story as you work on it, move the playhead to where you would like to start watching and press play in the preview window. You will now see your timeline playing in the preview window.

We will talk more about how to use visual and audio media in your digital stories in the next series of videos. Feel free to return to this video to understand how WeVideo is set up and how to access your materials and construct your digital story.